## **Navigating eMedia: eBooks, Audiobooks, Magazines, TV Series & Films Made Easy**

**Clevnet's eMedia website:**  <http://emedia.clevnet.org/>

**Learn About and Download OverDrive:** <http://app.overdrive.com/>

**OverDrive System Requirements:** <http://help.overdrive.com/customer/portal/articles/1481187>

**Getting started with OverDrive:**  <http://help.overdrive.com/customer/en/portal/articles/1481729-getting-started-with-overdrive>

**Adobe ID Sign Up (May Not Be Necessary):** <http://adobe.ly/1lKii79>

#### **Things to remember:**

- 1. All eMedia items borrowed through Clevnet are FREE and do not incur fines.
- 2. Items are automatically returned and removed from user accounts after the borrowing period ends, but as a courtesy to others, patrons can return them as soon as they are finished.
- 3. Clevnet eMedia offers patrons eBooks, audiobooks, periodicals, and streaming video options.
- 4. For even more FREE eMedia (including many of the newest CDs!) accessible via your library card, check out Hoopla. http://hoopladigital.com

#### **Checking Out an eBook:**

- 1. Open your mobile device's browser, go t[o Clevnet's eMedia site,](http://emedia.clevnet.org/) and sign in to your account.
	- a. If you are using OverDrive, open the app and go to the "Bookshelf" screen, which should be available when you click the three short horizontal lines at the top left of your mobile device's screen. From there, click the "Add a Title" space and sign in to your Clevnet account.
- 2. Once you've found your desired title, click the "Borrow" button.
- 3. Go to your "Checkouts" screen, either via the pop-up window that appears immediately after clicking the "Borrow" button or by clicking the "Account" icon near the top of your screen.
- 4. Once on the Checkout screen, click the "Download" dropdown, and select your preferred method of reading eBooks. Alternatively, you can simply click the "Read (in your browser)" button to access the title via your mobile browser.
	- a. We recommend opting to read your eBooks via the EPUB or Kindle formats, as they are downloaded directly onto your device. After the initial download, an internet connection will no longer be required.
	- b. EPUB books will download directly within the OverDrive app.
		- i. You can read EPUB books on Kindle devices. You will simply need to download the OverDrive app.
	- c. Kindle books will require an extra step. Users will need to sign in to their Amazon accounts in order to download their selected books. The items are still 100% free, but due to Amazon's proprietary rights on Kindle titles, this step cannot be bypassed.
		- i. You can read Kindle books on non-Kindle devices. You will simply need to download the free Kindle app from your device's app store.

#### **Checking Out an Audiobook:**

- 1. Open your OverDrive app.
- 2. Click the three short horizontal lines at the top left of your mobile device's screen and select "Bookshelf" from the dropdown.
- 3. Click the "Add a Title" space and sign in to your Clevnet account.
- 4. Once you've found your desired title, click the "Borrow" button.
- 5. Go to your "Checkouts" screen, either via the pop-up window that appears immediately after clicking the "Borrow" button or by clicking the "Account" icon near the top of your screen (if you checked out the item earlier and didn't have a chance to sync it with your device).
- 6. Click the "Download (MP3 Audiobook)" button to download the audiobook to your device.
	- a. You can listen to audiobooks directly through your browser, but you will not be able to access the file if you are not connected to the internet.

#### **Returning an EPUB Book or audiobook:**

- 1. If you've already downloaded the book to your OverDrive app, go to your "Bookshelf" within the app.
- 2. Press and hold down on the cover of the title you wish to return. You will see three options pop up on the bottom portion of the cover thumbnail.
- 3. Select the "Return" option, and the item will be automatically returned and removed from your library account.

#### **Returning a Kindle "MOBI" Book:**

- 1. Sign in to your Amazon account
- 2. Click on the "Your Account" link.
- 3. In the "Orders" section of your account page, click the "View Your Kindle Orders" link below the "Order History" heading.
- 4. Below the "Actions" column, click the "…" box next to the title you wish to return, and select "Return this book" to remove the book from your Clevnet account.

#### **To Read a Nook Magazine:**

- 1. Sign up for a Barnes and Noble account if you have not already done so. <http://www.barnesandnoble.com/>
- 2. Sign in to your Clevnet eMedia account.
- 3. Select the magazine you would like to read and click the "Send to NOOK app" link.
- 4. Once you've selected a magazine, you can read it via any of the Nook apps.
	- a. To read your magazine via one of the Nook apps, simply click the app. If opening the app for the first time, you'll need to sign in to your Barnes and Noble account, but once you have, it should automatically connect to your library account. Click the "Library" option from the dropdown menu to find all your borrowed magazines.
- 5. Learn more about reading periodicals with Nook[: http://bit.ly/1S4S91b](http://bit.ly/1S4S91b)

#### **Watching Films and TV Series:**

- 1. To browse for a title, click the desired genre link below the "Streaming Video" header, or click "View More" for even more category options.
- 2. Once you've found a title you'd like to stream, click the "Borrow" button.
- 3. If you would like to watch the title directly in your web browser, go to your "Checkouts" screen, and simply click the "Play (Streaming Video)" button.
- 4. If you would like to watch the title on your mobile device, open OverDrive, navigate to your bookshelf, click "Add a Title," and click the "Add to app (Streaming Video)" button.
	- a. Unlike eBooks, audiobooks, and magazines, there is no way to download the video to your device, so you will need to be able to access the internet in order to access the film/TV series.

#### **Advanced Searches:**

- 1. Click the "Advanced Search" link found below the search bar field.
- 2. Fill out one or more of the various input fields (Title, Author/Creator, ISBN) , and/or select an option from one of the dropdown fields.
	- a. Ex: If you are looking for a James Patterson audiobook, type Patterson in the "Author/Creator" field, then click "All Formats" where you'll select "OverDrive MP3 Audiobook."
	- b. If you're interested in particular themes, the "All Subjects" dropdown can be hugely helpful as you browse for titles. Make sure to explore it!
- 3. To exclude items that would need to put on hold, click the "Available Now" check box.

# Anatomy of the eMedia Homepage

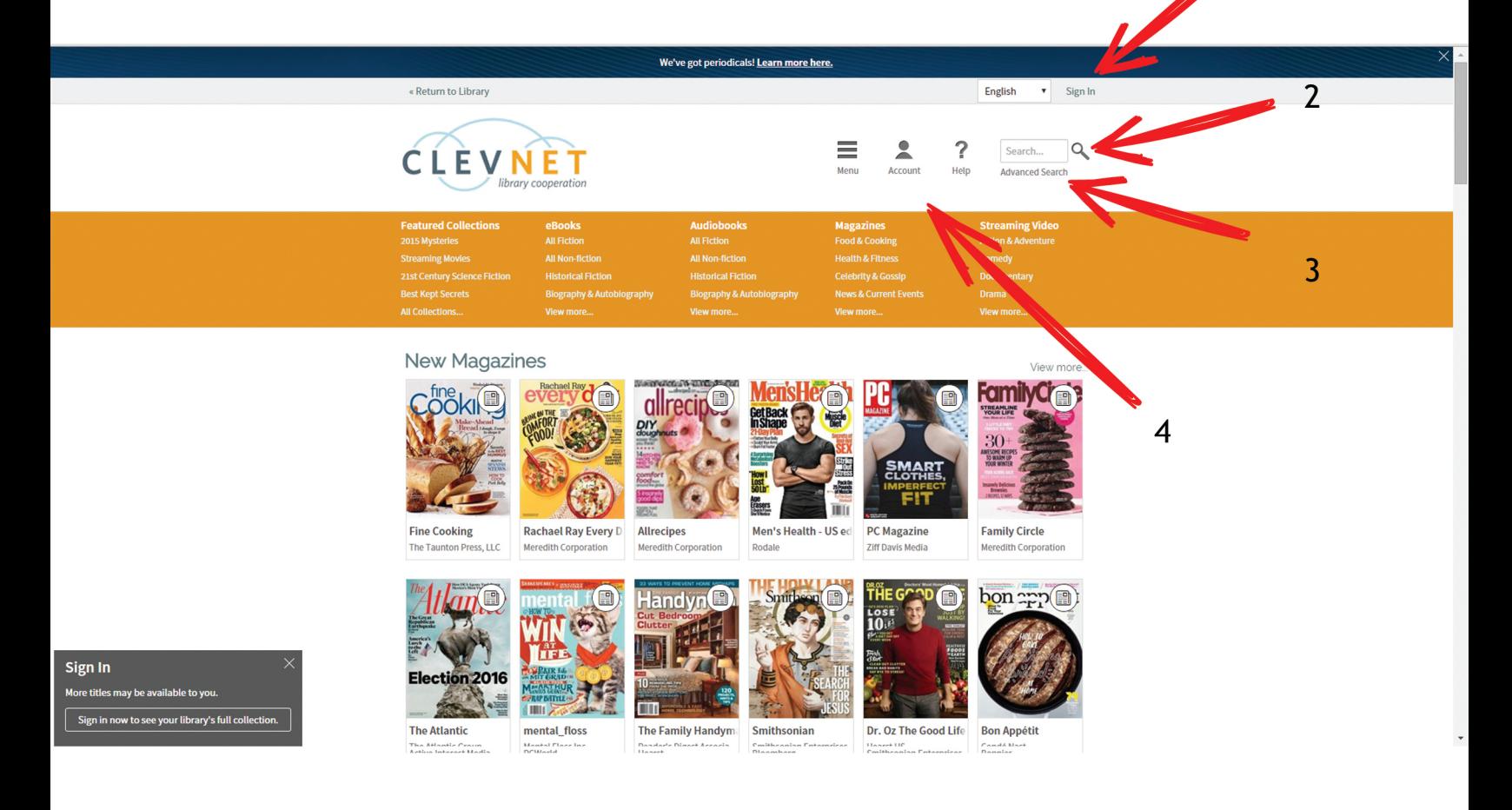

1. "Sign In" Link: Sign in for full access to Clevnet's eMedia listings.

2. Search Bar: Do simple searches via this field.

### 3. Advanced Search Link:

Utilize the advanced search when you want more control over your search results.

### 4. Account Link:

See everything there is to know about your digital account, including your current checkouts, holds, lists, and settings.

# Anatomy of an eBook Page

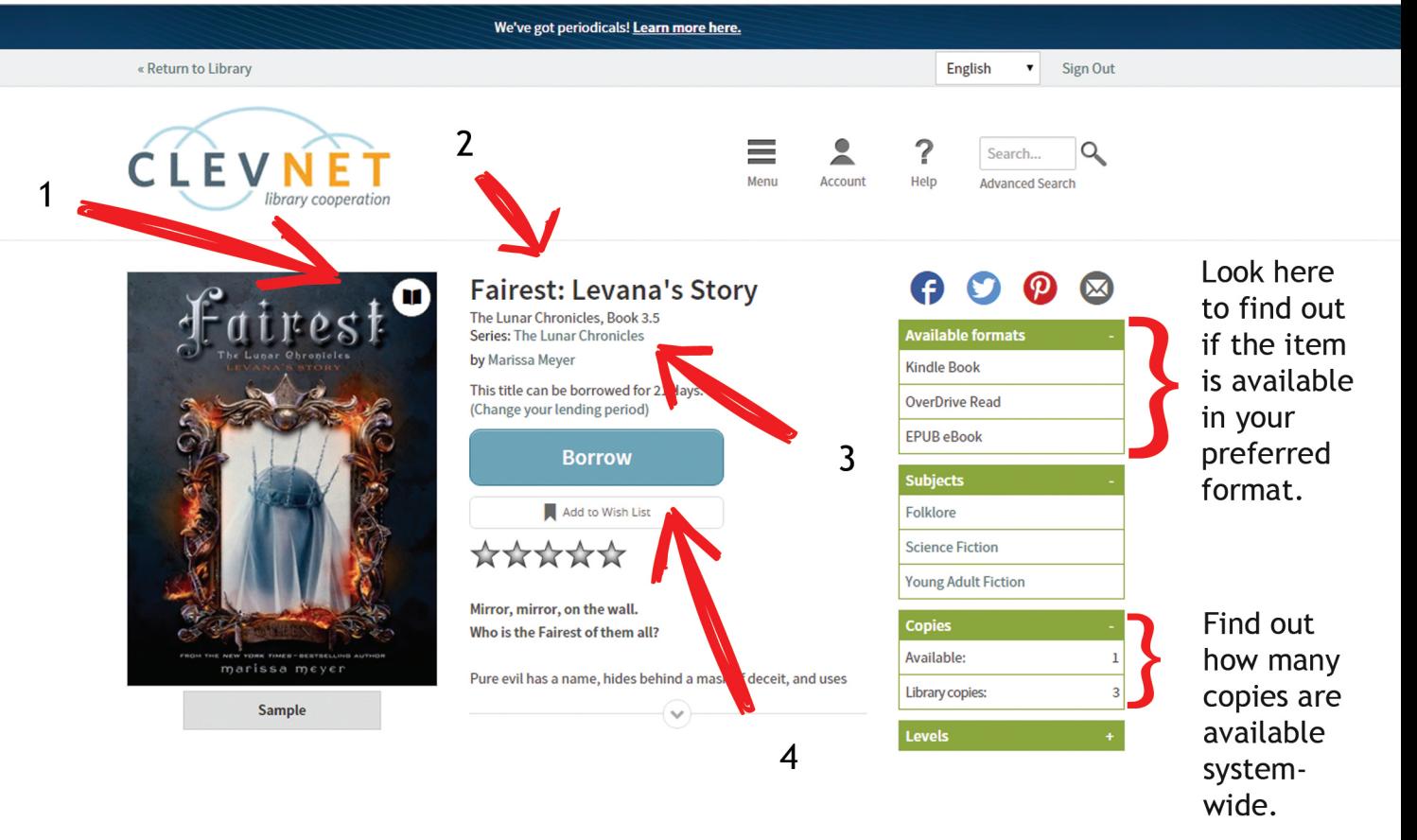

1. Availability Icon:

A dark icon indicates the item can be checked out immediately, and a gray icon means it'll need to be put on hold.

2. Book Information:

This area will include all the primary info, including the title, author, any series data, and checkout length.

3. Series Info Link:

If the title is a multi-part work, click this link to access other volumes of the series.

4. Borrow Button:

Click this to borrow available items. If an item must be put on hold, this will automatically change to a "Hold" button.